# SIAFI Sistema Integrado de<br>do Governo Federal

# **Manual do Usuário**

**Manter Regra Conta de Linha ou Coluna (Matriz)**

Data e hora de geração: 23/05/2025 08:40

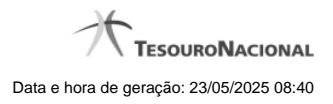

**1 - Manter Regra Conta de Linha ou Coluna (Matriz) 3**

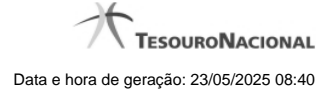

# **1 - Manter Regra Conta de Linha ou Coluna (Matriz)**

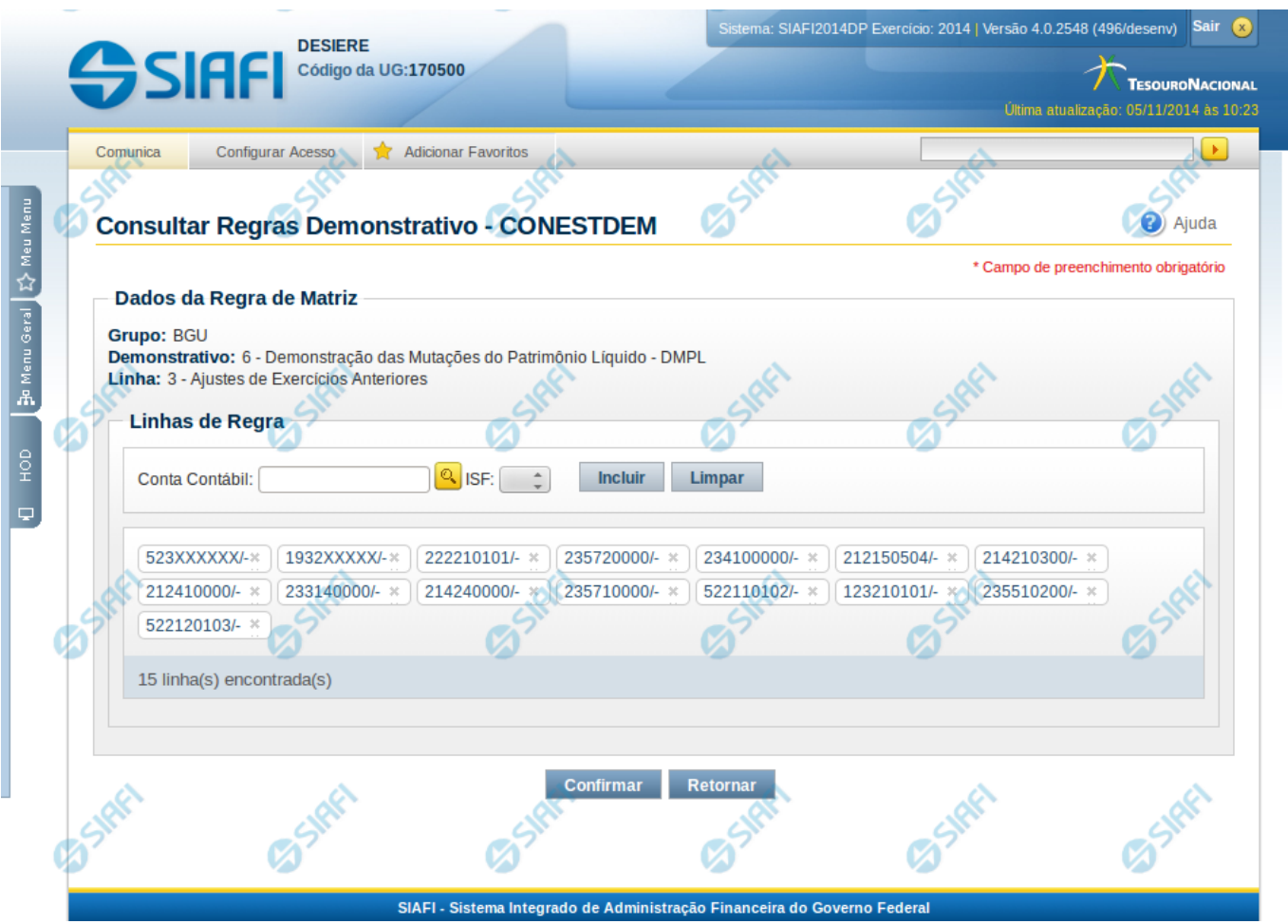

# **Manter Regra Conta de Linha ou Coluna (Matriz)**

Nesta tela você pode manter as linhas de regra que compõem a regra do demonstrativo do tipo matriz (DMPL).

#### **Cabeçalho**

**Grupo** – indica o grupo do demonstrativo da linha ou coluna selecionada **Demonstrativo** – indica o código e o nome do demonstrativo da linha ou coluna selecionada **Linha ou Coluna** – indica o código e o nome da linha ou da coluna selecionada

# **Regra de Matriz**

**Linhas de Regras** – exibe as linhas de regra que compõem a regra em Matriz. Cada linha é composta por: **Conta Contábil** – indica a conta contábil a ser utilizada na linha de regra. Campo obrigatório. **ISF** – indica o tipo de ISF da linha de regra a ser utilizada, as opções disponíveis são: Em Branco, N, F e P.

## **Botões**

O acionamento de algum botão existente no formulário surtirá efeito sobre um subconjunto específico de campos, dependendo de onde estejam posicionados no formulário:

**Botões de Lista**: os efeitos do seu acionamento recaem sobre a lista.

**Botões da Regra de Matriz**: os efeitos do seu acionamento recaem sobre todos os dados informados na Regra de Matriz atual.

#### **Botões da Regra de Matriz**

**Confirmar** - Clique neste botão para confirmar a edição da regra de matriz para a linha/coluna selecionada previamente. **Retornar** - Clique neste botão para cancelar a edição da Regra de Matriz e voltar para a tela de visualização.

## **Botões de Lista**

**Incluir** – Você deve clicar neste botão para adicionar uma nova combinação de conta contábil e ISF na lista de linhas de regra.

**Limpar** – Você deve clicar neste botão para limpar os valores dos campos conta contábil e ISF que seriam adicionados à lista de linhas de regra.

**Salvar** - este botão será disponibilizado quando você selecionar para edição uma combinação Conta contábil e ISF já adicionada na lista. Você deve clicar neste botão para salvar as alterações realizadas nos campos editados.

**Retornar** - este botão será disponibilizado quando você selecionar para edição uma combinação Conta contábil e ISF já adicionada na lista. Você deve clicar neste botão para desfazer a alteração dos campos editados.

## **Próximas Telas**

[Pesquisa Conta Contábil](http://manualsiafi.tesouro.gov.br/demonstrativos/itens-e-regras-dos-demonstrativos/consultar-estrutura-do-demonstrativo/detalhar-demonstrativo-matriz/manter-regras-demonstrativo-matriz/visualizar-regra-de-conta-matriz-linha-ou-coluna/manter-regra-conta-de-linha-ou-coluna-matriz/pesquisa-conta-contabil)